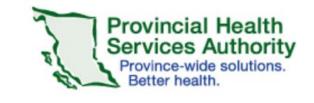

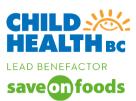

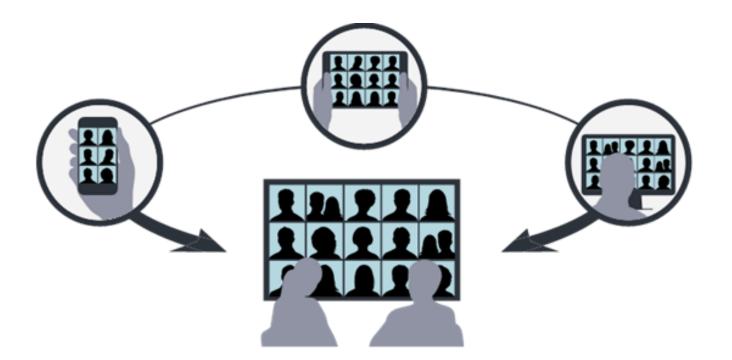

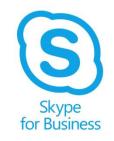

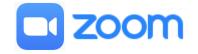

# Quick Start guide for Virtual Health

May 13th, 2020

### **Technical Housekeeping**

- Please keep yourself on mute to decrease any background noise
- To ask questions, unmute yourself or type in the chat box function.
- If you are having technical issues, let us know in the chat box, or email the support trainer (email provided before the session)
- If you need to leave the meeting click on

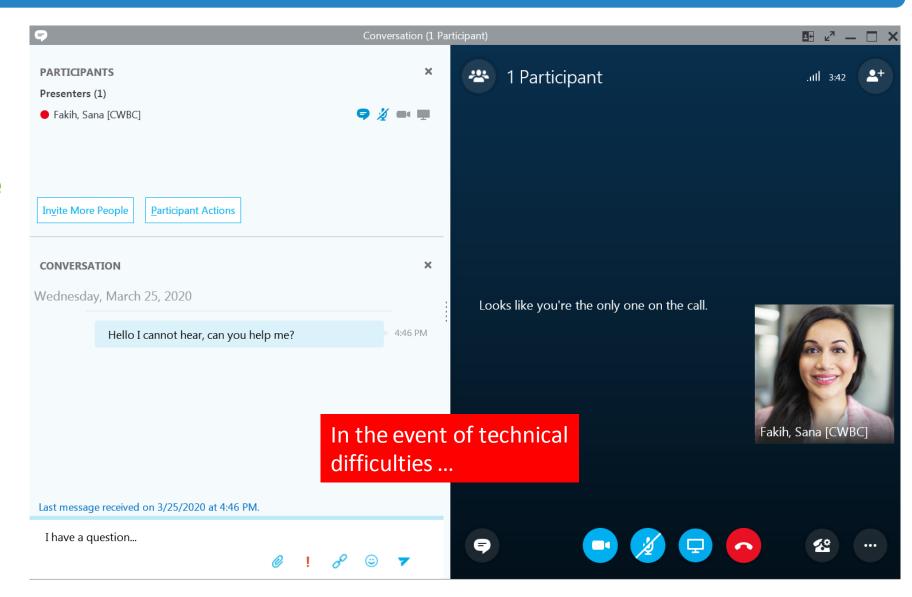

#### Learning Objectives

#### **Learners will understand:**

- 1. The principles of virtual health.
- 2. Clinical requirements for conducting virtual health visits.
- 3. The impact of virtual health visits on patient and family experience.
- 4. How to differentiate between the different virtual health solutions.
- 5. How to set up, support or conduct a virtual health visit using Skype for Business and Zoom.
- 6. How to locate resources available to support virtual health visits for themselves, and for patients and families.

#### What is Virtual Health and Why Use It?

#### What is it?

 Virtual health refers to a patient centred model focused on connecting patients, families and providers, using technology to optimize wellness, specialty care and outcomes.

#### Examples and uses include:

- Virtual visits
- Remote home monitoring
- Clinical digital messaging
- Technology used to reach children in remote communities
- Provide urgent advice to front line clinicians

#### Why Use it?

- On-line easy access and support
- Peer networks within regions, Health Authorities, nationally and internationally.
- Patient centered care meeting the patient where they feel comfortable
- For safety during public emergencies and it is important to use this modality during the COVID-19 pandemic

Virtual health is ANY non face to face communication with patients.

#### **Current Virtual Health Solutions**

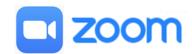

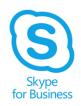

- 1. Enable participants to talk see and hear each other
- 2. Provide instant messaging (IM)
- 3. Provide content sharing on desktops, such as documents and presentations.

|                                       | ZOOM  VIDEO/AUDIO VISIT  CHAT | SKYPE for<br>BUSINESS<br>VIDEO/AUDIO VISIT<br>CHAT |  |  |
|---------------------------------------|-------------------------------|----------------------------------------------------|--|--|
| PROVIDER NEEDS                        |                               |                                                    |  |  |
| Virtual Health Visit<br>1:1 or 1:many | ✓                             | ✓                                                  |  |  |
| Document sharing                      | <b>√</b>                      | ✓                                                  |  |  |
| Messaging                             | ✓                             | ✓                                                  |  |  |
| Remote monitoring                     | X                             | X                                                  |  |  |
| DEVICE COMPATIBILITY                  |                               |                                                    |  |  |
| Mobile device<br>(iOS/Android)        | ✓                             | ✓                                                  |  |  |
| Desktop/<br>Laptop                    | ✓                             | ✓                                                  |  |  |
| PRIVACY AND SECURITY                  |                               |                                                    |  |  |
| Privacy review                        | 1                             | <b>√</b>                                           |  |  |
| Security review                       | 1                             | ✓                                                  |  |  |
| Patient consent required              | 1                             | 1                                                  |  |  |

### Clinical Requirements for Virtual Health

| During the Virtual Appointment                                                                                                    | After the Virtual Appointment                                                                                                    |  |  |  |
|----------------------------------------------------------------------------------------------------|----------------------------------------------------------------------------------------------------|--|--|--|
| 1. Ensure patient privacy of personal information, communications and consulting space are upheld. No recording. Respect the patient-provider relationship. | 1. Report any patient safety events as per in-person clinical care guidelines.                                                                                                    |  |  |  |
| 2. Introduce yourself and other clinicians in the virtual event.                                                                                            | 2. Document the virtual event as per your clinical requirements and documentation standards.                                                                                                    |  |  |  |
| 3. Confirm identity of the patient, caregiver (s) and others in the room. Do not admit participants that are not relevant to the virtual event.             |                                                                                                    |  |  |  |
| 4. Obtain informed consent to proceed with appointment and delivery of virtual care, following your organizational guidelines and professional standards.   |                                                                                                    |  |  |  |
|                                                                                                    | During the Virtual Appointment  1. Ensure patient privacy of personal information, communications and consulting space are upheld. No recording. Respect the patient-provider relationship.  2. Introduce yourself and other clinicians in the virtual event.  3. Confirm identity of the patient, caregiver (s) and others in the room. Do not admit participants that are not relevant to the virtual event.  4. Obtain informed consent to proceed with appointment and delivery of virtual care, following your organizational |  |  |  |

5. Ensure that patient is in a private

in the Virtual Health Agreement.

space and on private WIFI as established

5. Ensure materials that you need

for the visit are ready to share e.g.

PDF's, PowerChart results.

6

# Scheduling a Virtual Health Appointment

HCP- Healthcare Provider
AAR- Automatic Appointment Reminder
VH- Virtual Health

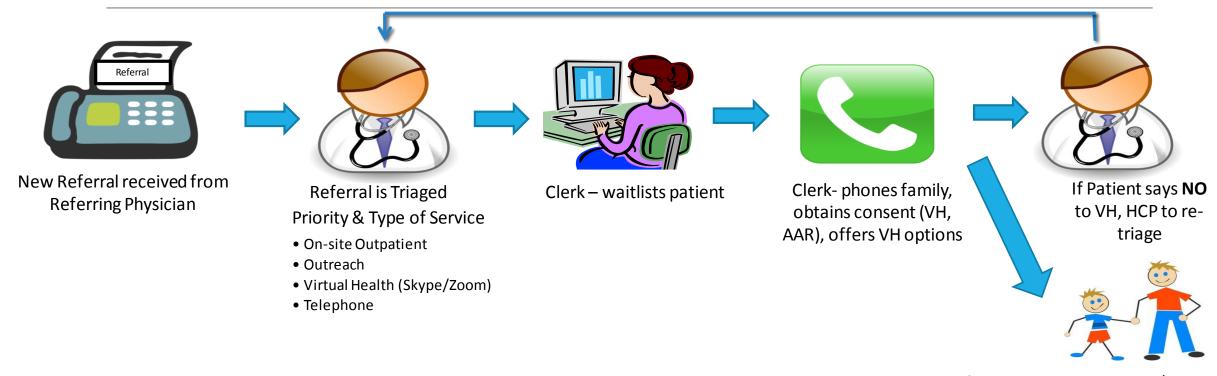

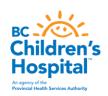

If Patient says **YES**, Parent/Patient consent to VH appointment and confirm date and time

Clerk- Schedules patient in CERNER and refers to support website.

# Introducing Virtual Health to Patient & Family

- 1. Your clinical operational leads have created standardized processes and a toolkit for you to follow.
- 2. There are scripts and email templates to follow when introducing virtual health to patients and caregivers.
- 3. Your clinic/ program will determine if alternate virtual health solutions are necessary.
- 4. There are patient and family resources available to support their participation in virtual health visits. See BC Children and Women's Hospital websites.

### Virtual Health Equipment

- There is IMITS approved equipment for virtual health.
- This approved equipment will be delivered to you.
- In the meantime, please use a personal headset with microphone.
- We would suggest using the headset from your smartphone – it has both the earbuds and also a microphone incorporated.
- The headset needs to have a 3.5mm jack plug to use on your desktop/laptop.

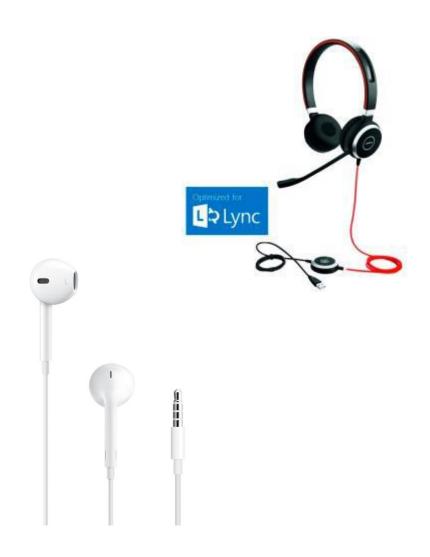

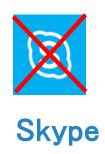

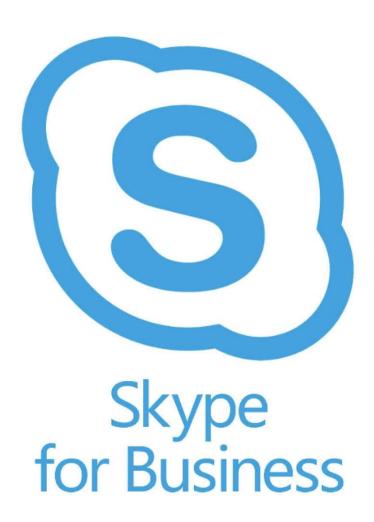

#### Skype for Business: Basic or Standard Account?

English (United States)

- All BC Children's & Women's staff were given a Skype for Business BASIC account when Skype for Business was downloaded on our computers.
- The BASIC account permits the user to join the Skype for Business event.

→ Join Skype Meeting

Trouble Joining? Try Skype Web App

Join by phone

[PHSA] 604-675-4199 (PHSA)

Find a local number

Conference ID: 3243794

Forgot your dial-in PIN? | Help

- Skype for Business STANDARD accounts give the clinician/clerk the ability to book a skype for business event.
- Check with your operations leads on which account you need!
- You know you have a STANDARD account, when you create a virtual health appointment and the PHSA phone number and Unique Conference ID # are generated.
- If you require a Skype for Business
   STANDARD account, please complete an IMITS Service Catalogue request.

### Pin Skype for Business on your Taskbar

- 1. Click on Microsoft Windows icon
- 2. Search for Skype for Business 2015 in the program search bar
- 3. Right Click on Skype for Business 2015. Select Pin to Taskbar.

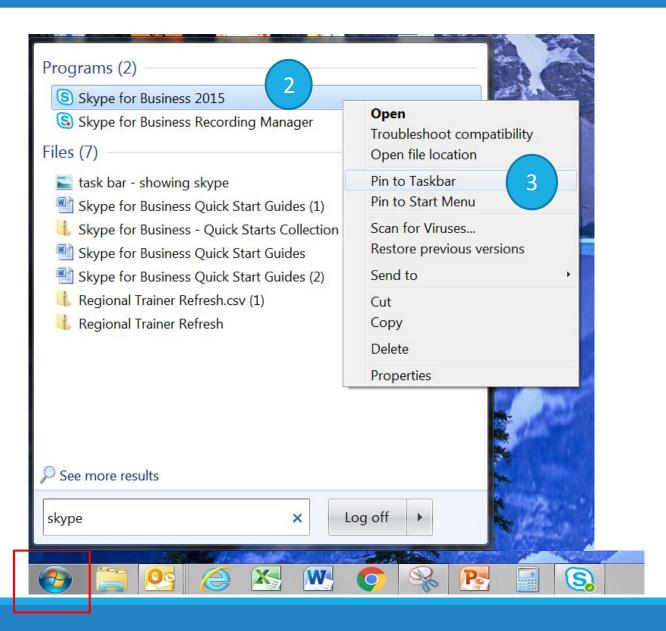

# Schedule a meeting – for clerks or as designated by operations

- Go to Outlook Calendar and click on New Skype Meeting Icon
- 2. Skype Meeting link will be added in to invite.
- Complete the appointment date/time.
- Insert patient and clinician email (Hide if requested)
- Fill out Subject line: Example: Virtual Health Visit Dr. Z with MM (Patient Initials)

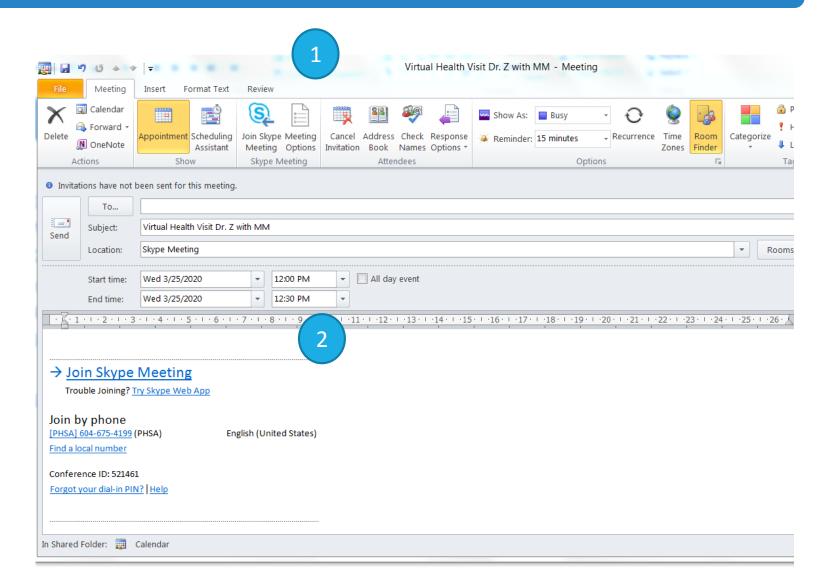

#### Hiding Clinician Email Address – for clerks or as designated by operations

- 1. From the email invite click **To**...
- 2. Go to Global Directory and Click on their name
- 3. Click on Resources
- 4. Answer No

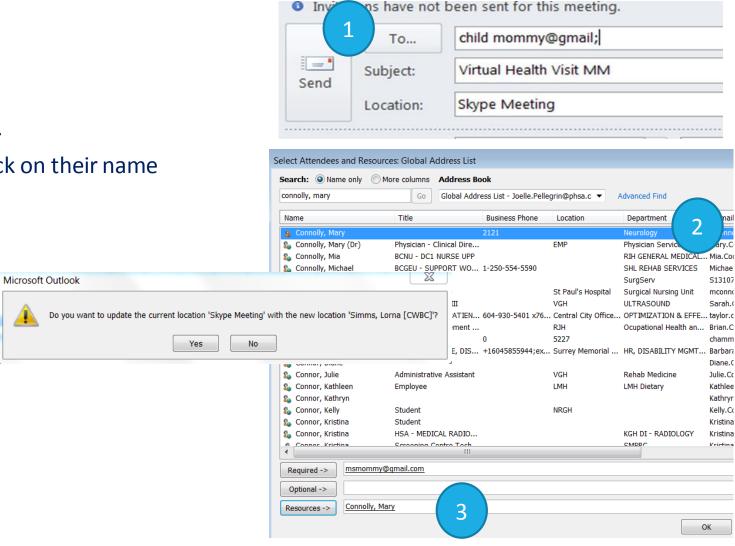

#### Setting Up and Testing Audio

This setup needs to be tested in advance of meeting:

- 1. Click **Select Primary**Device icon
- 2. Select **Audio Device** setting
- 3. Select the device you want to use
- 4. Check Call Quality

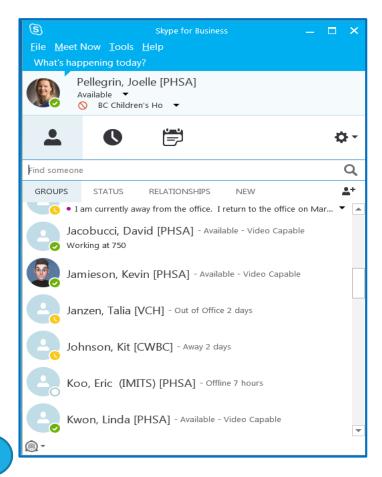

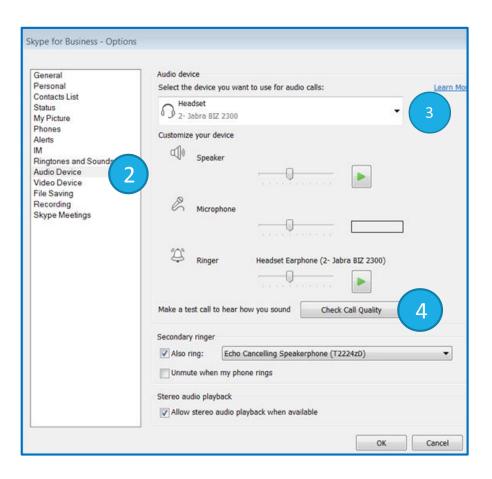

#### Setting Up and Testing Video

- 1. Select Video Input setting
- 2. Select device
- 3. Click OK

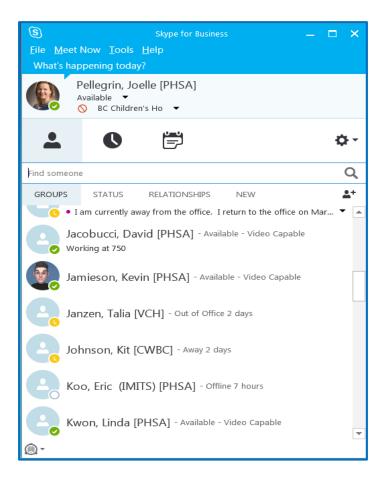

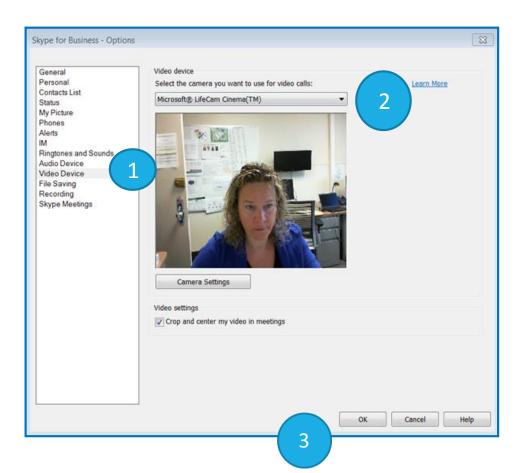

#### Starting a Virtual Meeting

#### **Via Computer Tool Bar**

- Click Skype for Business Icon on bottom tool bar or browse through the Windows start menu and open Skype for Business
- 2. Click on **Calendar** icon All Skype for Business links appear in blue.
- 3. Double click on the meeting link

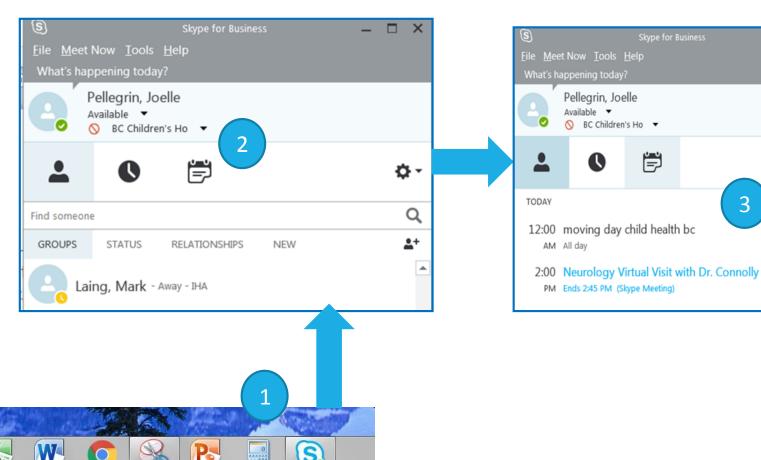

₫-

#### Starting a Virtual Meeting

#### Via Outlook Calendar

- 1. Click on **Meeting Invite**
- 2. Click on Join Skype Meeting

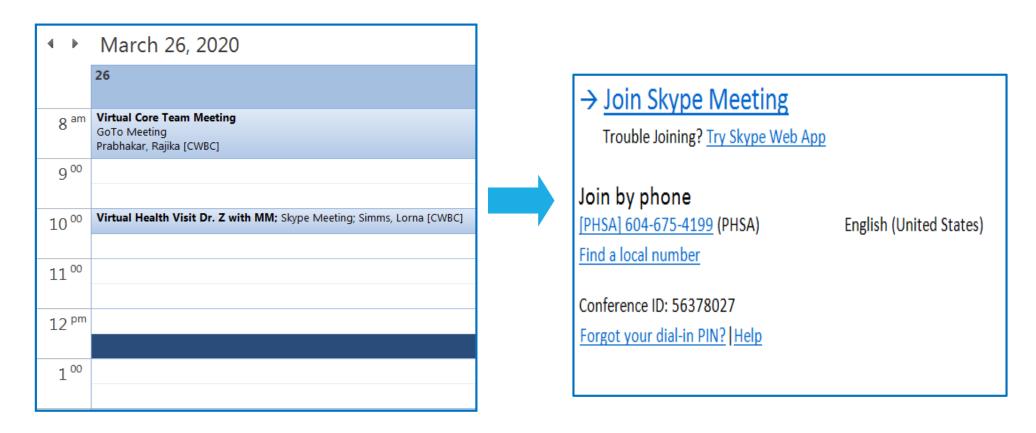

### **Opening Meeting**

Skype for Business will open new browser page

- Click on Open URL Lync Protocol
- Do not click on Join with the Skype Meetings App

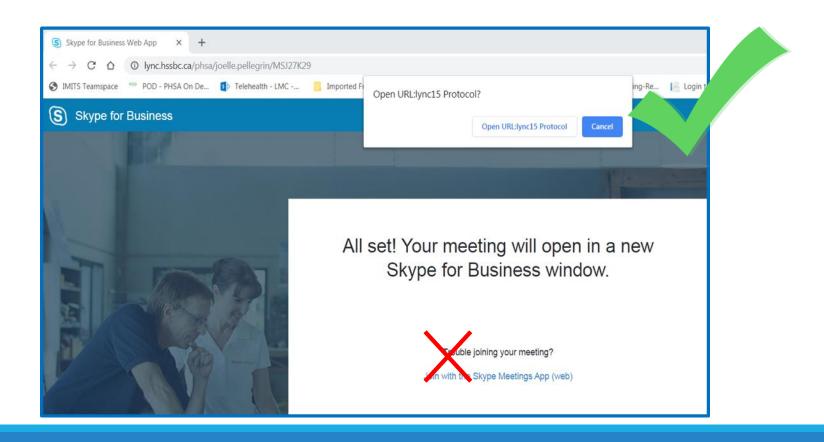

# Conducting a Meeting

- 1. Click on video icon and click **START MY VIDEO**
- 2. Unmute mic
- 3. Clicking on Participant Icon will open the Participants/Chat Window
- 4. Clicking on Instant
  Messaging/Chat icon will also
  open this window

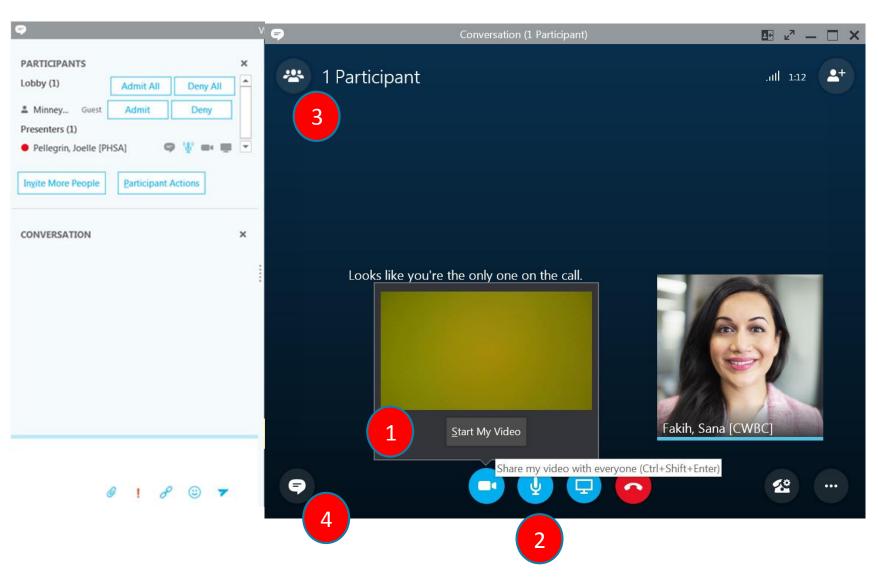

#### Conducting a Meeting: Admitting Patient

- 1. Click on **ADMIT** to an external guest.
- 2. The patient will be listed in the left hand column under participants.
- 3. Use the Instant Messaging chat box to communicate with patient if needed.

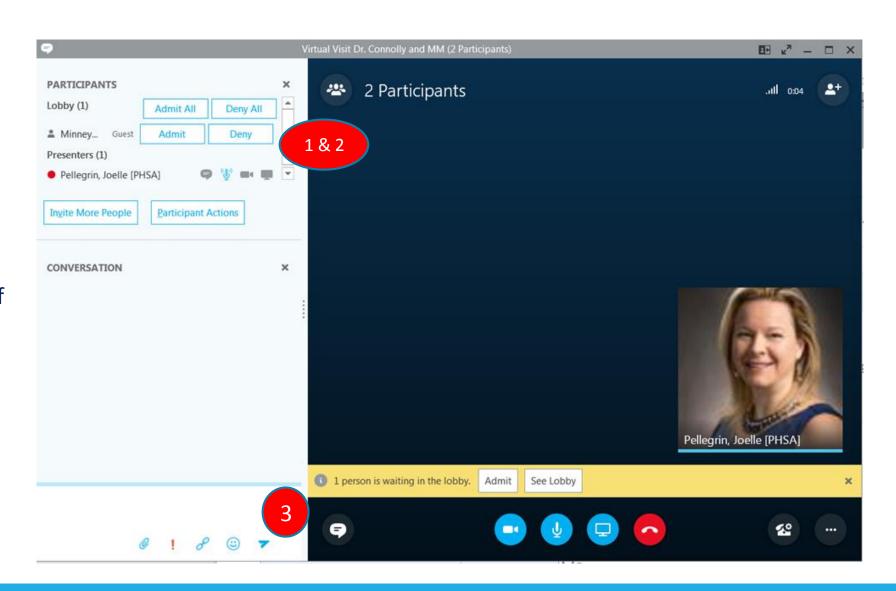

#### Troubleshooting Audio: You Cannot Hear Patient

#### **Audio: If You Cannot Hear Patient**

- Click on **Participants Icon** to open the participant window
- 2. RIGHT click on the patient name

Click **Unmute** 

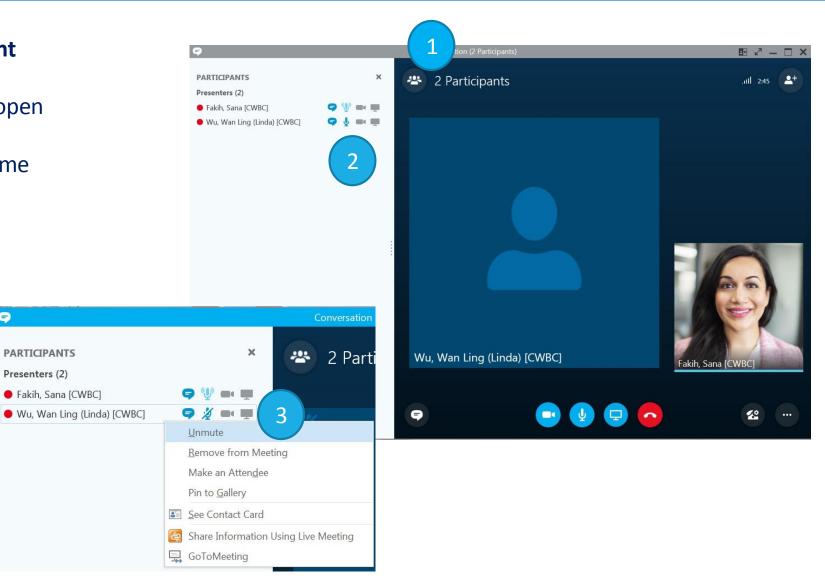

#### Troubleshooting Audio: Patient Cannot Hear You

#### **Audio: If the Patient Cannot Hear You**

- If the patient cannot hear you, click Telephone cog wheel icon
- Click on correct device.

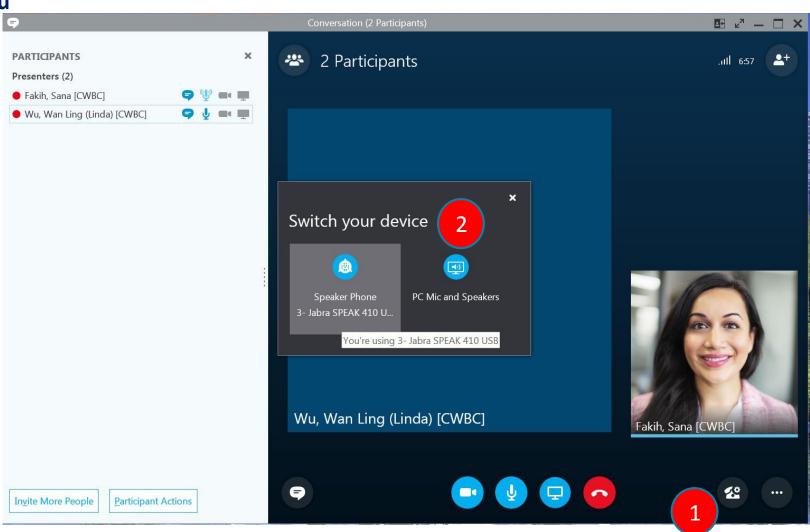

#### **Presenting Desktop**

Close any windows or files that you don't want to share!

- 1. Click on Computer Icon
- 2. Click Present Desktop
- 3. Click on Present
- Click Stop Presenting on the top banner of your screen once finished

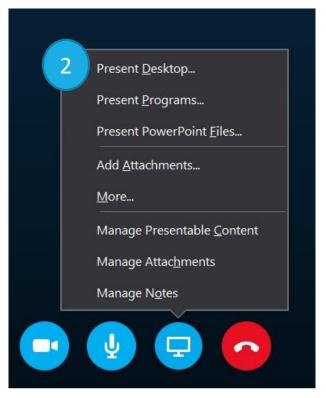

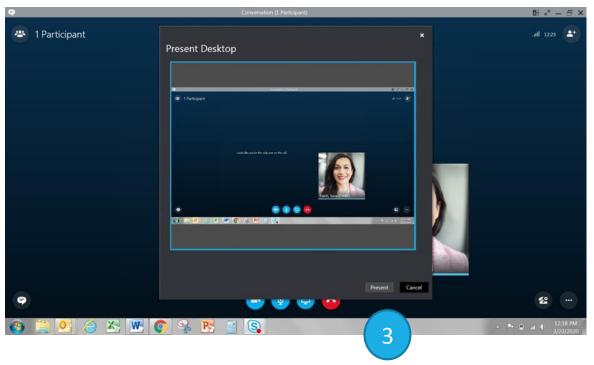

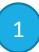

### **End Meeting**

To remove everyone from the meeting:

- 1. Click the **Ellipses icon**
- 2. Click **End Meeting**.
- 3. Click **OK** on the prompt to continue.

This closes the window and disconnects everyone from the meeting, including those participants who called in.

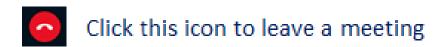

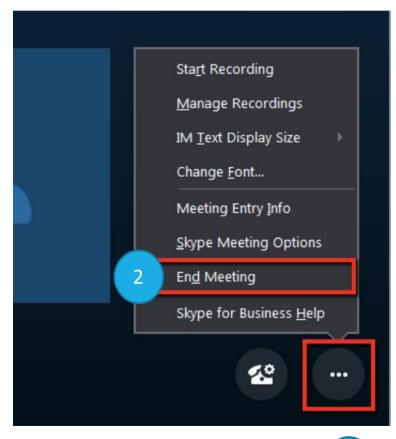

1

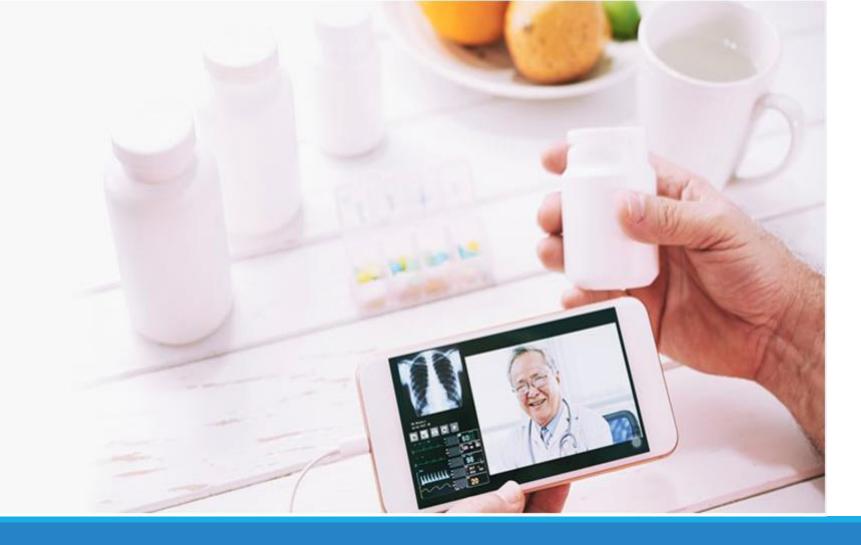

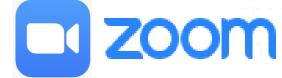

Quick training guide for Zoom

Adopted from Office of Virtual Health Zoom Training Documents

#### **Zoom Access**

C&W staff who have requested Zoom accounts have access to:

- **1. Zoom web browser** (<a href="www.zoom.us">www.zoom.us</a>) to schedule virtual health visits (both webinars and meetings).
- 2. Zoom Desktop app to Host your Zoom virtual health visits from your PHSA PC or Laptop wired into the PHSA network.
- 3. Zoom mobile app (you need to download it on your mobile device) to Host your Zoom Virtual Health Visit.

#### **Zoom Account**

Zoom Healthcare accounts for PHSA have been provisioned by PHSA Office of Virtual Health. You should receive 2 emails:

1) From OVH indicating you have received an email to activate (your ZOOM license.

Dear Provider,

You have received, or will be receiving, an email to set up your ZOOM license.

To set up ZOOM, do the following:

Step 1 Activate your ZOOM account by following the instructions in the email from no-reply@zoom.us

Note: please click the activation link only once. Otherwise the link will expire.

2) From Zoom to approve the request. It then sends you to www.zoom.us to activate your license username and password.

Zoom account invitation

Zoom <no-reply@zoom.us>
Click here to download pictures. To help protect your privacy, Outlook prevented automatic download of some pictures in this message.

Sent: Tue 3/24/2020 5:01 PM
To: Pellegrin, Joelle [PHSA]

Approve the Request

### How do I know I'm logged into my Zoom for Healthcare license?

1) Web browser: <a href="www.zoom.us">www.zoom.us</a>. Log into your account, go to Profile. Your account number must end in -7599.

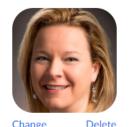

Job Title Manager, Children's Virtual Care
Company Child Health BC
Location Vancouver
Account No. 57599

2) Desktop application: On the Gear icon, select

The web browser version will open. On Profile, your account number

must end in -7599.

3) Mobile device: Settings > next to your name you see "Licensed" if you are logged into your zoom for healthcare account

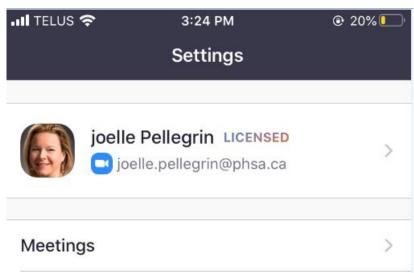

# **Zoom Virtual Health Visits**

| Webinar                                                                         | Scheduled Meeting                                                     | Instant Meeting                                      |
|---------------------------------------------------------------------------------|-----------------------------------------------------------------------|------------------------------------------------------|
| √ 1:1 or group scheduled                                                        | ✓ Set specific meeting date and time                                  | ✓ Adhoc, instant start meeting with no date and time |
| ✓ Automated email appointment reminders                                         | ✓ Easy to share attendee invitation                                   |                                                      |
| ✓ Automated invitation to patients                                              | ✓ Control if attendees can join before<br>the host starts the meeting | ✓ Easy to share attendee invitation                  |
| (invite patient as panelist)                                                    | ✓ Waiting room option                                                 | ✓ Host up to 500 attendees                           |
| ✓ Protect patient identify by pre-setting patient name (i.e. Mel C., Joelle P.) |                                                                       |                                                      |
| ✓ Clerk can schedule and start webinar on behalf of provider (scheduling        | must be assigned)                                                     |                                                      |
| privileges must be assigned)                                                    | ✓ Group visit with breakout room functionality                        |                                                      |
| ✓ Host up to 99 patient panelists                                               | ✓ Host up to 500 attendees                                            |                                                      |

# Zoom web browser for scheduling

www.zoom.us

# Clinicians Set Up Clerk Scheduling Privileges in Zoom

Note: Multiple clerks can be assigned to schedule on a provider's behalf

- 1. Go to <a href="www.zoom.us">www.zoom.us</a> and sign in to your Zoom account by entering your user name and password. Click Settings and scroll down to Other.
- 2. Under **Scheduling Privilege**, click + sign next to **Assign scheduling privilege to**.
- 3. Enter one or more email addresses in the window, separated with a comma.
- 4. Click Assign.

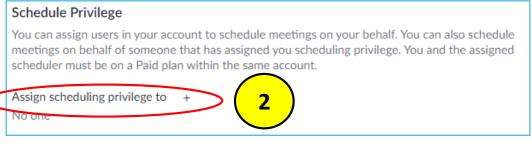

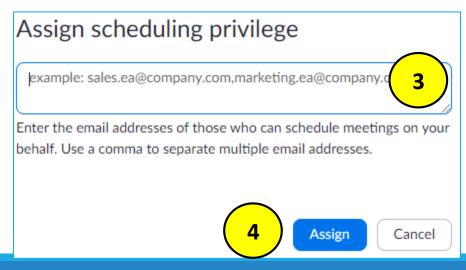

#### Schedule a Zoom Virtual Health Webinar

Go to <a href="www.zoom.us">www.zoom.us</a> and sign in to your Zoom account by entering your user name and password

- 1. Click on the Webinars tab (not meetings)
- 2. Click on **Schedule a Webinar.**
- 3. Complete the Webinar details. Refer to your Clinical Operations standards for Virtual Health.

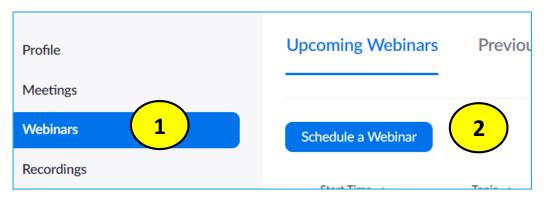

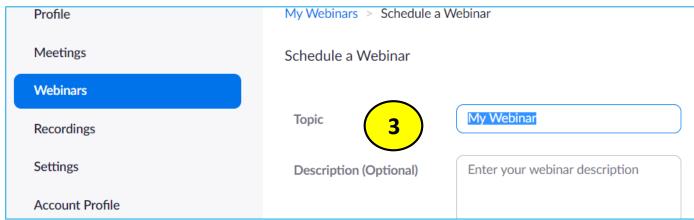

#### Schedule a Zoom Virtual Health Webinar

- 4. Under **Schedule For** choose the provider you want to schedule from the dropdown menu.
- 5. Type in any **alternative hosts** (e.g. other clinicians, team members, etc.)
- 6. Click **Schedule**. You have created a Zoom Virtual Health Webinar with URL.

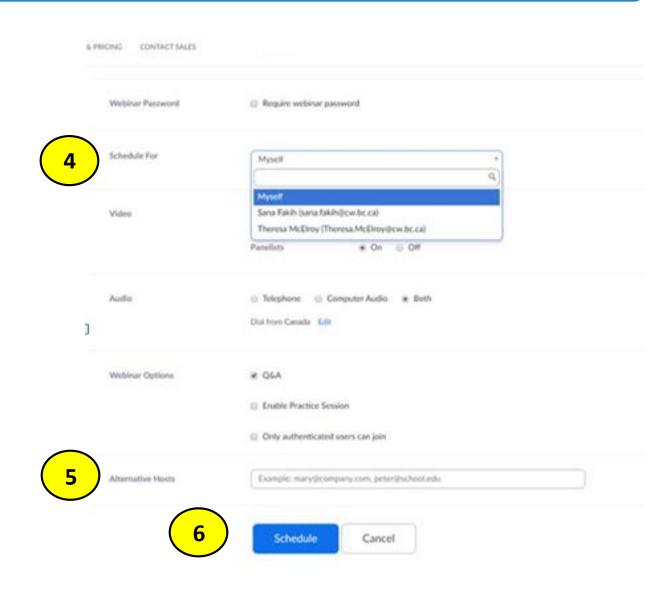

#### Add the Zoom Virtual Health Webinar to your Outlook Calendar

1. Click Add to: Outlook Calendar (.ics) to download an .ics file

2. In the bottom left corner of screen, click on the webinar .ics

3. Outlook will automatically open and populate a calendar event

4. Click Invite attendees to send the outlook calendar invite to host and

alternative hosts

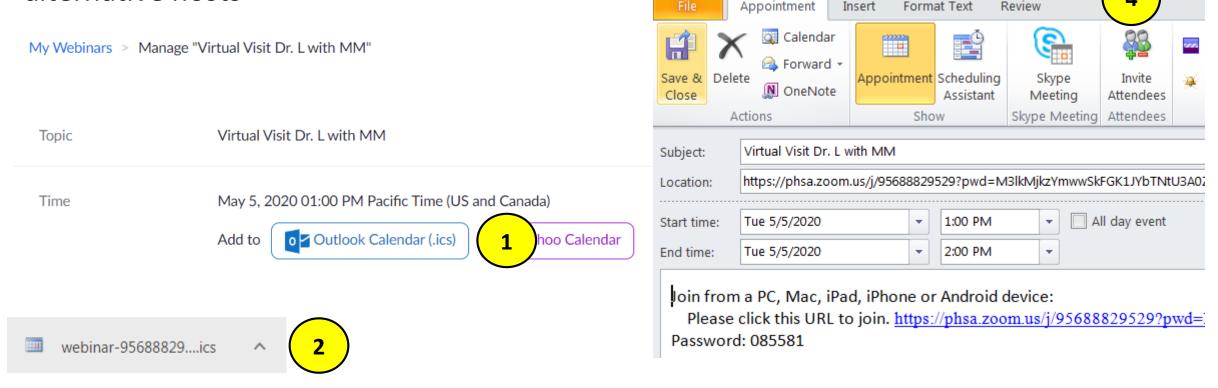

#### Invite the patient to the Zoom Virtual Health Webinar

- Now that webinar is scheduled, scroll down to invitations > click Invite
   PANELISTS > click Edit
- 2. Enter patient's name/initials and email address (verify each address).
- 3. Click **Save**. The patient will be sent an invitation via email

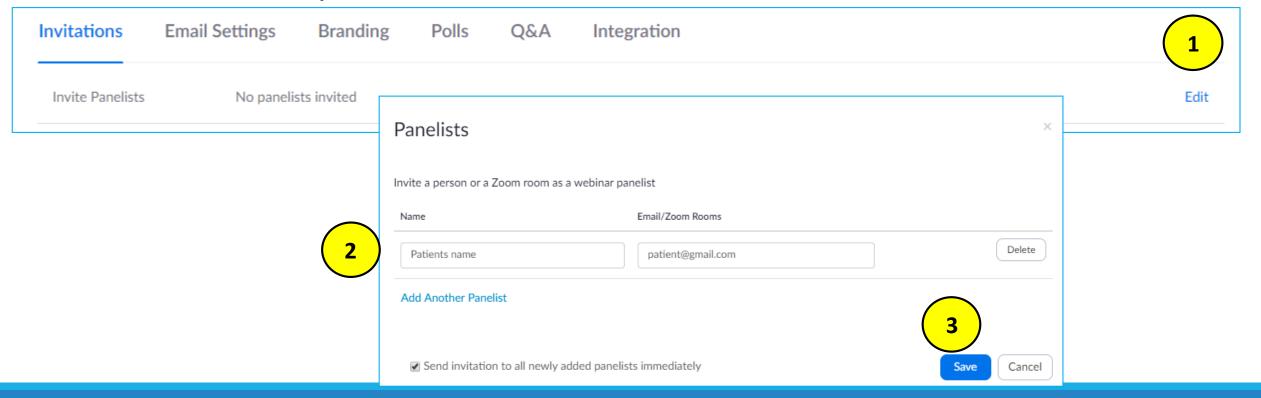

### Set up Automated Appointment Reminders for Zoom VH Webinar

- 1. Now that the webinar is scheduled, Click Email Settings
- 2. Click **Edit** next to the **No reminder email to the Attendees and Panelists** to adjust the settings.

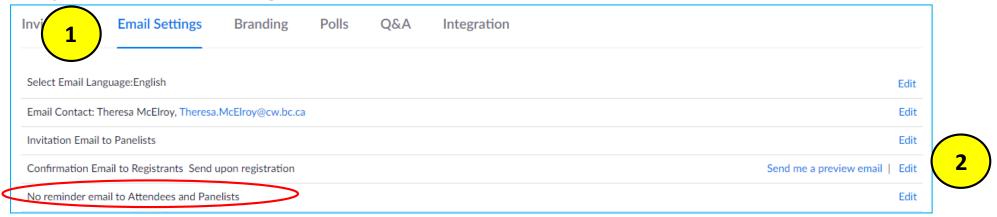

3. Select the appropriate reminder options and click **Save.** 

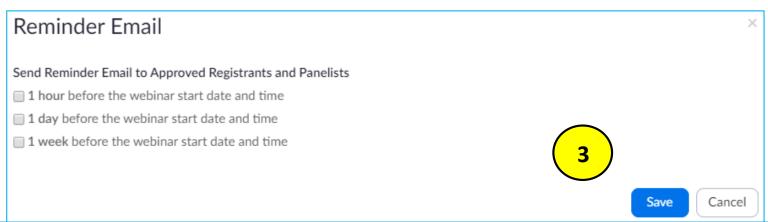

#### **Zoom Virtual Health Visits**

#### Webinar

- ✓ 1:1 or group scheduled
- ✓ Automated email appointment reminders
- ✓ Automated invitation to patients (invite patient as panelist)
- ✓ Protect patient identify by pre-setting patient name (i.e. Mel C., Joelle P.)
- ✓ Clerk can schedule and start webinar on behalf of provider (scheduling privileges must be assigned)
- ✓ Host up to 99 patient panelists

#### **Scheduled Meeting**

- ✓ Set specific meeting date and time
- ✓ Easy to share attendee invitation
- ✓ Control if attendees can join before the host starts the meeting
- ✓ Waiting room option
- ✓ Team members can schedule on behalf of others (scheduling privileges must be assigned)
- ✓ Group visit with breakout room functionality
- ✓ Host up to 500 attendees

#### **Instant Meeting**

- ✓ Adhoc, instant start meeting with no date and time
- ✓ Easy to share attendee invitation
- ✓ Host up to 500 attendees

# Schedule a Zoom Virtual Health Meeting

Go to <a href="https://www.zoom.us">www.zoom.us</a> and sign in to your Zoom account by entering your user name and password

- 1. Click on the **Meeting tab** (not Webinars)
- 2. Click on **Schedule a Meeting.**
- 3. Complete the Meeting details. Refer to your Clinical Operations standards for Virtual Health.

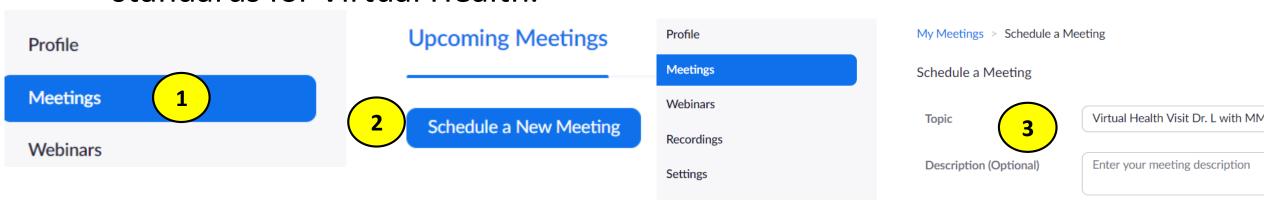

# Schedule a Zoom Virtual Health Meeting

- 4. Under **Schedule For** choose the provider you want to schedule from the dropdown menu.
- 5. Type in any **alternative hosts** (e.g. other clinicians, team members, etc.)
- 6. Click **Save.** You have created a Zoom Virtual Health Meeting with URL.

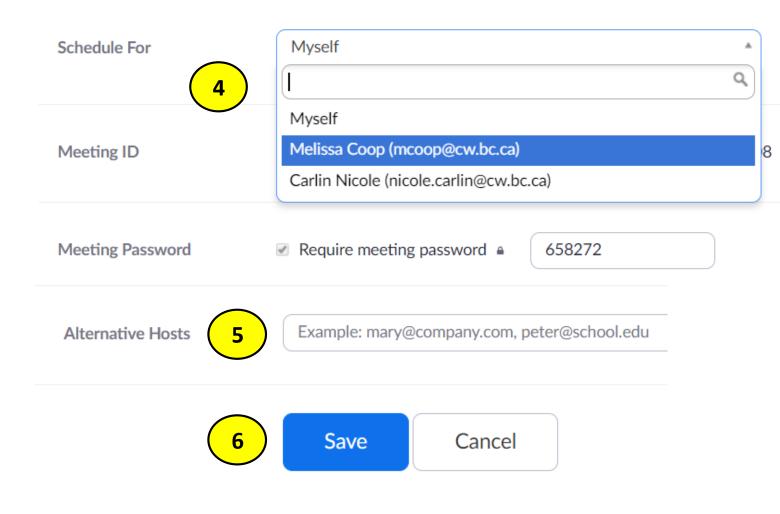

#### Add the Zoom Virtual Health Meeting to your Outlook calendar

- 1. Click Add to: Outlook Calendar (.ics) to download an .ics file
- 2. In the bottom left corner of screen, click on the meeting .ics
- 3. Outlook will automatically open and populate a calendar event
- 4. Click Invite attendees to send the outlook calendar invite to host,

alternative host(s) and patient.

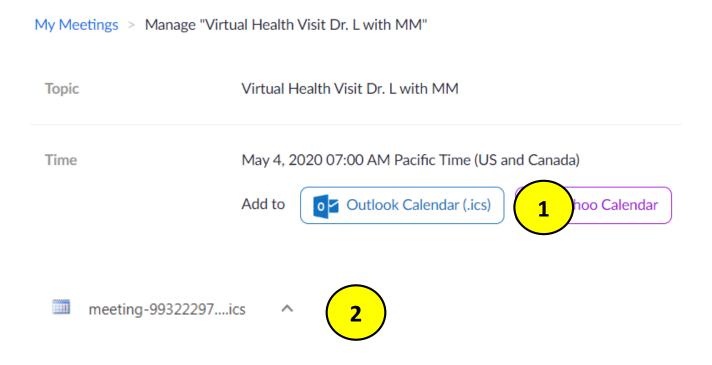

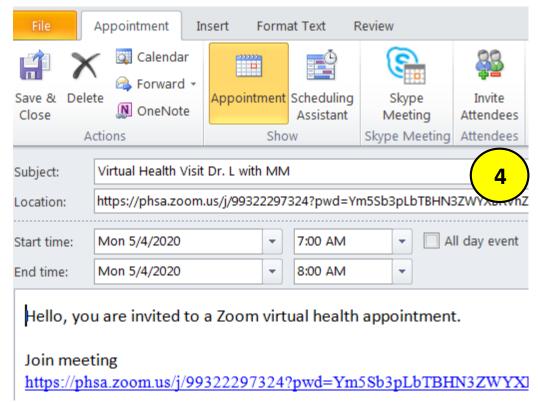

#### Outlook Calendar Invite: Hide the Clinician's Email

When sending the Zoom Virtual Health Meeting Outlook Calendar invite, hide the host and alternative host's email addresses from the patient.

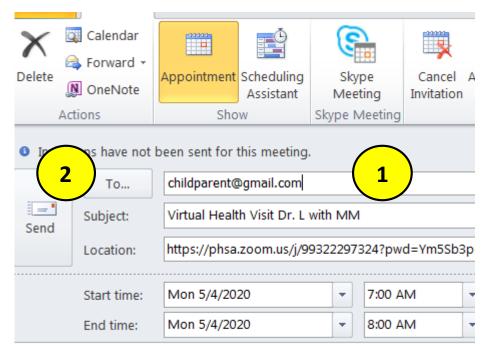

Hello, you are invited to a Zoom virtual health appointment.

- 1. Type in patient email on the To line. This patient has already verbally consented to virtual health.
- 2. Click **To**. This will permit you to input the host and alternative host(s) email addresses.

#### Outlook Calendar Invite: Hide the Clinician's Email

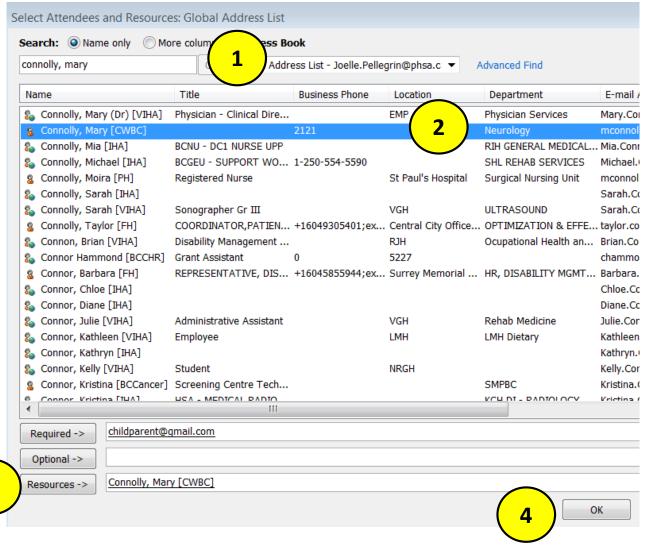

- 1. Clicking To opens PHSA Active Directory. Search for the Host and Alternative host(s) names.
- 2. Highlight the correct name.
- 3. Click Resources line.
- 4. Once all hosts and alternative hosts have been listed on the resources line, click **OK**.
- 5. Answer NO to the popup.

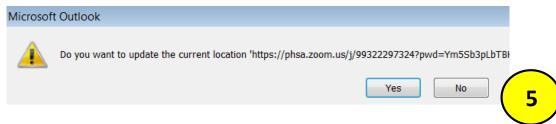

# Host the Zoom Virtual Health Visit (Webinar or Meeting) from the Zoom Desktop APP

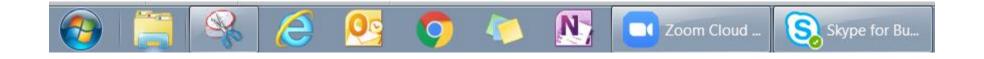

#### Pin Zoom on your taskbar

- 1. Click on Microsoft Windows icon
- 2. Search for Zoom in the program search bar
- 3. Right Click on Zoom. Select Pin to taskbar.

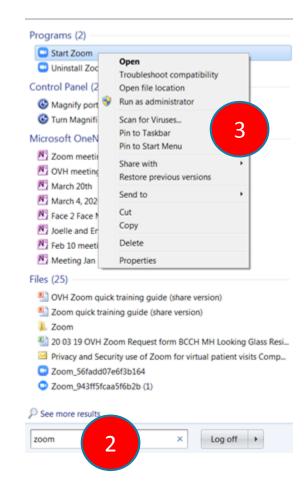

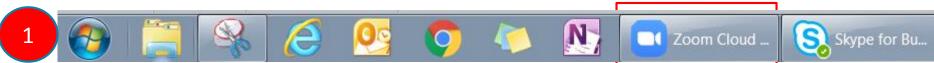

### Open Zoom Desktop

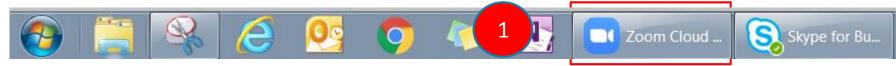

- 1. Double click on Zoom icon from Taskbar
- 2. Zoom Meetings window opens. Click Sign in.
- 3. Sign in with email and password (already registered on www.zoom.us)

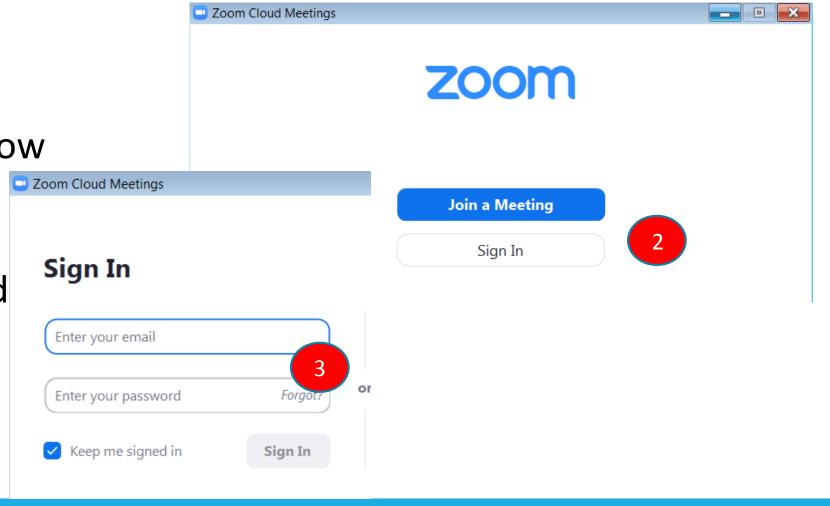

#### Host a Virtual Health Visit from Zoom Desktop

1. From your Zoom calendar, select the correct virtual health visit and click on **START**. This calendar lists previously scheduled Zoom webinars or meetings. Clicking **Start**, you will be launched into the Zoom webinar/meeting.

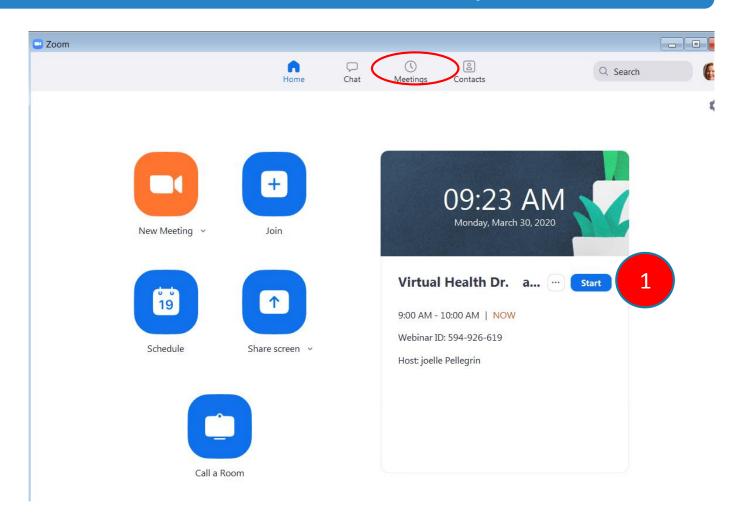

### Host a Virtual Health Visit from Zoom Desktop

2. Join with Computer Audio

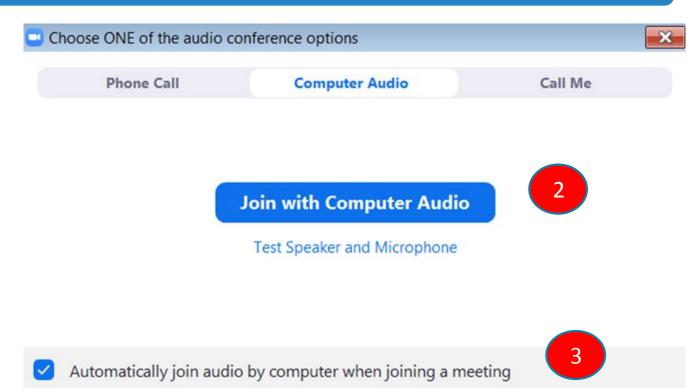

3. Check "automatically join audio by computer ...."

# Host a Virtual Health Visit from Zoom Desktop: Audio/Video Setup

When joining the zoom webinar, you automatically have audio and video turned on.

Click on the

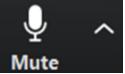

to ensure you are connected to the correct microphone and speaker.

Click on to ensure correct connection to video source.

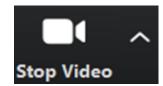

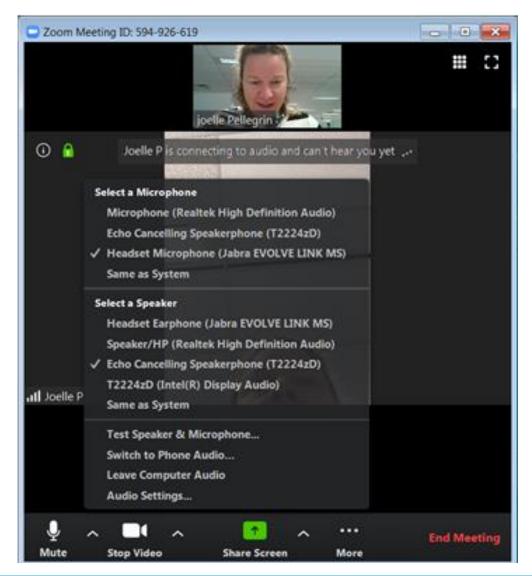

# Host a Virtual Health Visit from Zoom Desktop: Functionality

| Icon             | Functionality                                                                                                    |
|------------------|----------------------------------------------------------------------------------------------------|
| ↑ ^ Share Screen | To share a PDF/protocol/Lab results in Cerner Power chart                                                                                   |
| More             | Opens up a menu for participant list, chat, Q&A, Polls Participant list: mute/unmute panelists.                                             |
| <b>***</b>       | Select group views                                                                                                    |
|                  | Full Screen option                                                                                                    |
| End Meeting      | End Meeting – you will have to choose from End Meeting (disconnect call for all) or Leave Meeting (remove yourself and VH visit continues). |

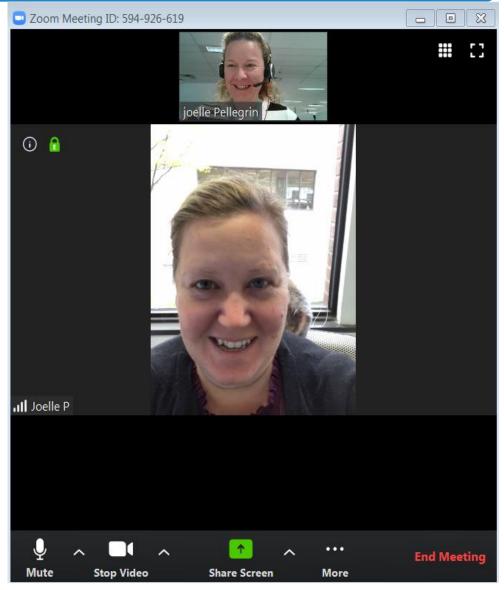

Host your scheduled virtual care visit (meeting or webinar) from your mobile device through the Zoom App.

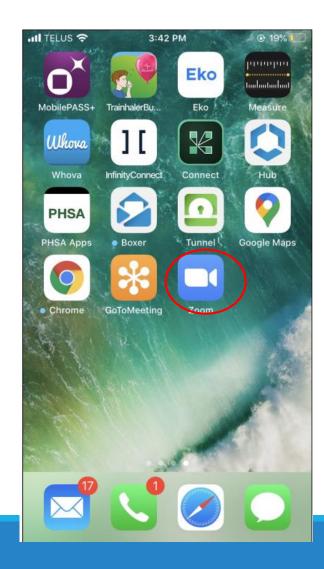

- Set-Up Step 1: Download the Zoom Cloud Meeting app
- Set-Up Step 2: Open the Zoom app and Sign In

# Step 1: Locate your Virtual Health Visit (previously scheduled) to Start it

- 1. Tap Meetings in the lower tool bar
- 2. Locate the Virtual Health Visit you would like to start
- 3. Tap **Start** if you would like to immediately start the visit
  - Or, Tap the visit name to view details and then tap
     Start when ready
  - Or, If the meeting is scheduled in your **mobile calendar**, you can click to join from there. The app will automatically open if it is already installed.

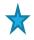

Will take you to an instant meeting (will talk about later).

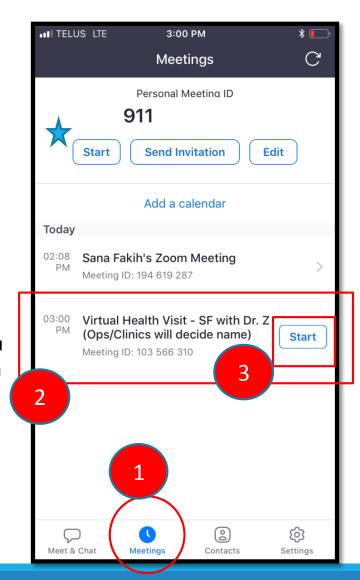

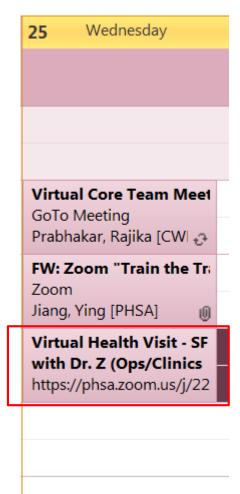

Step 2: Allow ZOOM access to your camera and microphone (required the first time you use the app)

Step 3: Start your camera feed and unmute your microphone

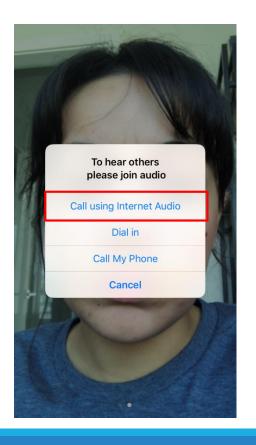

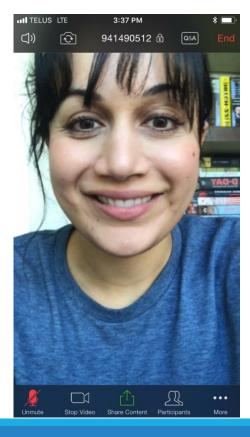

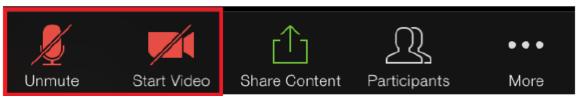

#### **Step 4a: Share Content**

1. Tap Share Content

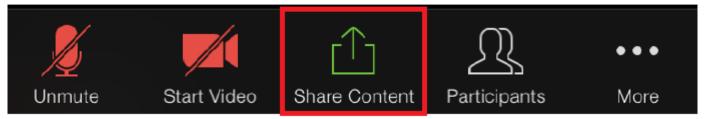

- 2. Select the source and content to share
- 3. To stop sharing, click **Stop Share** in the top tool bar.

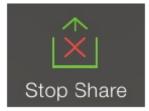

Note: You will not be able to see the patient while sharing content.

#### **Step 4b: Use the Chat Function**

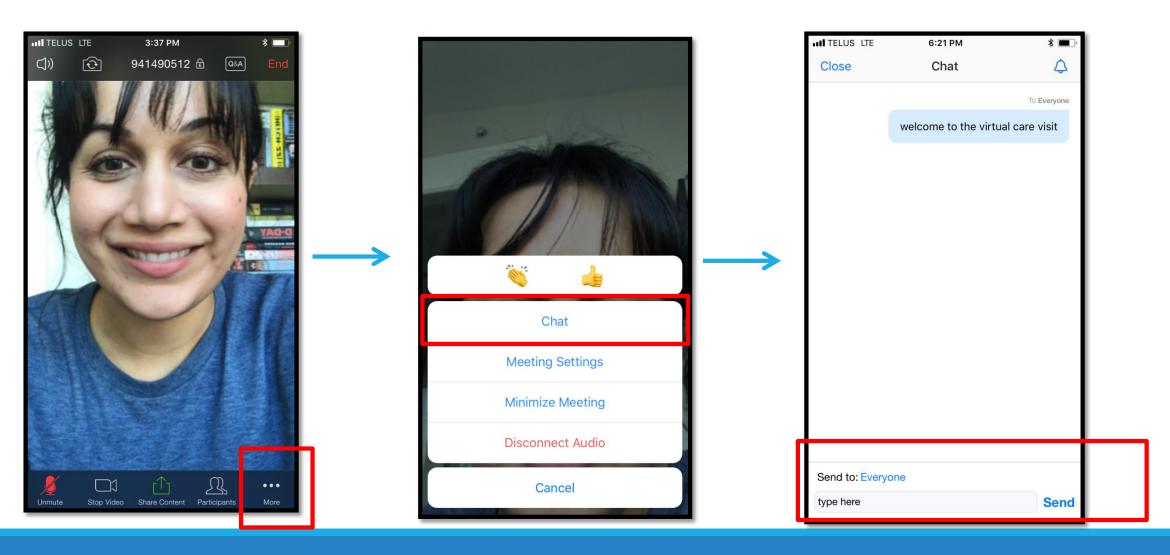

**Step 5: End Meeting** 

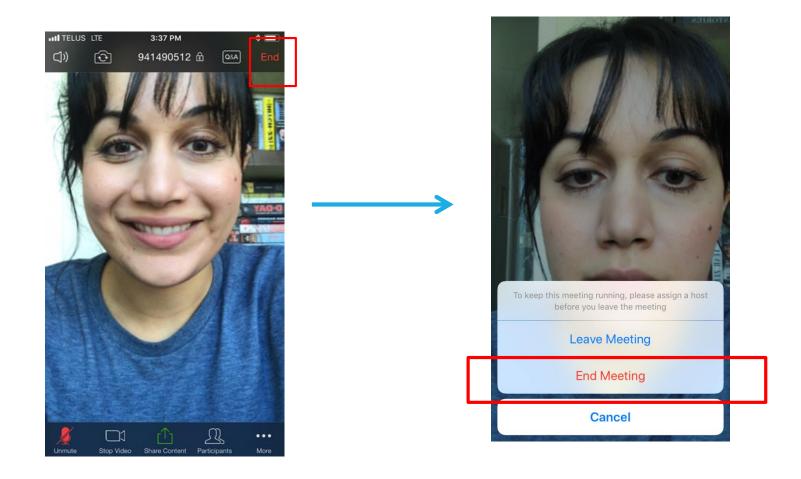

# **Zoom Virtual Health Visits**

| Webinar                                                                            | Scheduled Meeting                                                         | Instant Meeting                                      |
|------------------------------------------------------------------------------------|---------------------------------------------------------------------------|------------------------------------------------------|
| √ 1:1 or group scheduled                                                           | ✓ Set specific meeting date and time                                      | ✓ Adhoc, instant start meeting with no date and time |
| <ul> <li>Automated email appointment reminders</li> </ul>                          | ✓ Easy to share attendee invitation                                       | ✓ Easy to share attendee                             |
| ✓ Automated invitation to patients                                                 | ✓ Control if attendees can join before<br>the host starts the meeting     | invitation                                           |
| (invite patient as panelist)                                                       | ✓ Waiting room option                                                     | ✓ Host up to 500 attendees                           |
| ✓ Protect patient identify by pre-setting<br>patient name (i.e. Mel C., Joelle P.) | ✓ Team members can schedule on<br>behalf of others (scheduling privileges |                                                      |
| ✓ Clerk can schedule and start webinar<br>on behalf of provider (scheduling        | must be assigned)                                                         |                                                      |
| privileges must be assigned)                                                       | <ul><li>✓ Group visit with breakout room<br/>functionality</li></ul>      |                                                      |
| ✓ Host up to 99 patient panelists                                                  | ✓ Host up to 500 attendees                                                |                                                      |

# How to set up an instant meeting with Zoom Mobile App

Log in to Zoom Mobile
App and on the
homepage tap on
New Meeting

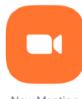

New Meeting

2 Tap on Start a Meeting To invite participants, tap on the **Participants** icon at the bottom

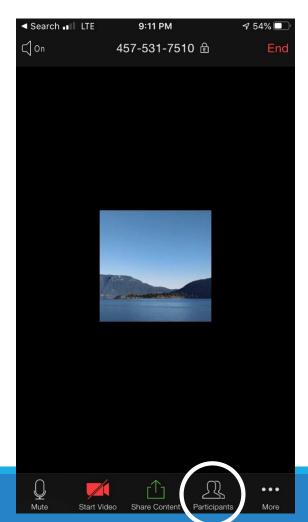

You can invite by Tap on **Invite** at the bottom. email, **√** 52% ■ 9:13 PM ■■ Koodo LTE Text message, Participants (1) Close Contacts, Copy and send URL, Kasra Hassani (Host,me) or Phone Send Email Send Message **Invite Contacts** Copy URL Invite by Phone Invite H.323/SIP Room System Cancel

Mute All

Unmute All

58

Invite

Chat

### How to set up an instant meeting with Zoom Mobile App

6 Start or stop your video or mute or unmute yourself by tapping on the icons at the bottom

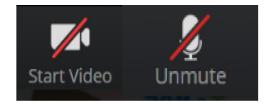

7 Tap on **Share Content** button to share content such as your screen.

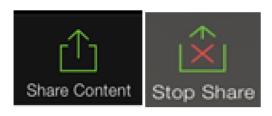

8 Choose the content that you want to share.

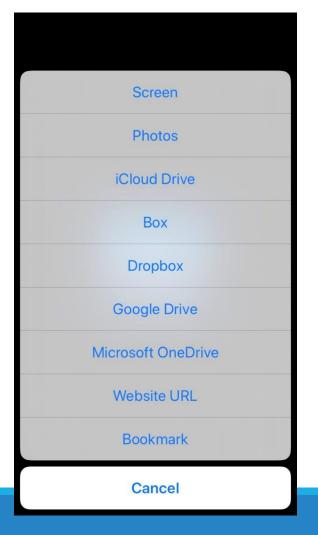

9 To send a **chat** message, select the **More** icon at the bottom right and select chat from the menu options.

If chat option unavailable, select **Participants** and at the bottom tap on **Chat.** 

More

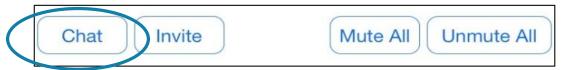

The chat will be sent to all participants by default. To chat with a specific participant, tap on their name in the list of participants.

### How to set up an instant meeting with Zoom Mobile App

10

To **mute** or **unmute** participants, tap on **Participants** and tap on their name to mute or unmute.

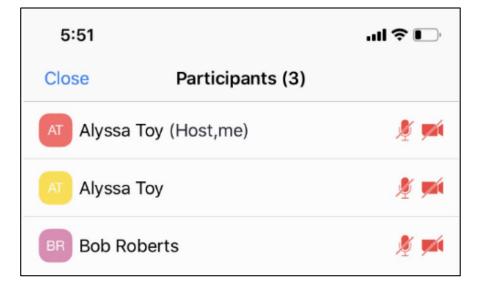

To **mute** or **unmute** all participants, tap on the icons below in the Participants list.

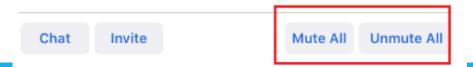

To end meeting, tap on **End** at top right corner, then select **End Meeting** on the menu.

Do NOT choose Leave Meeting. If you do, the meeting may continue after your exit. Make sure to select **End Meeting.** 

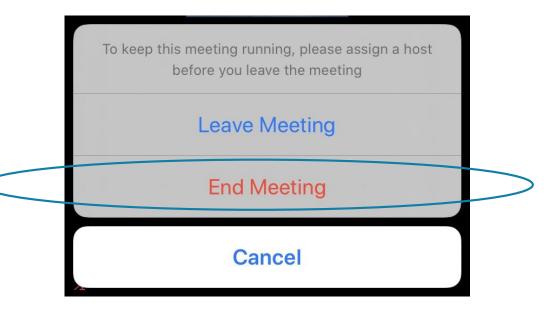

### **Zoom Security**

There have been a number of reports in the news of security breaches with the Zoom platform. To protect ourselves and your patients, please know that Zoom Healthcare licenses add extra layers of safety to Zoom. In addition, ensure the following in all clinical virtual health events:

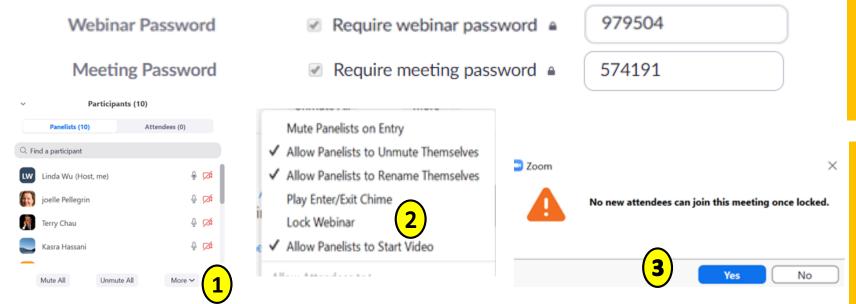

All Webinars/Meetings have an automatically generated password. This functionality been configured in all PHSA accounts.

When in a Webinar/Meeting the host should lock the event when all patient/caregivers are present. Participant List > More > Lock Webinar/Lock Meeting > Yes

http://www.phsa.ca/health-professionals-

site/Documents/Office%20of%20Virtual%20Health/VH Zoom Security Best Practices Infographic lv.pdf

### Operating System Requirements for Zoom

#### **Supported operating systems**

- macOS X with macOS 10.7 or later
- Windows 10
- Windows 8 or 8.1
- Windows 7

#### **Supported browsers**

- Windows: IE 11+, Edge 12+, Firefox 27+, Chrome 30+
- Mac: Safari 7+, Firefox 27+, Chrome 30+
- Linux: Firefox 27+, Chrome 30+

# Billing

# Please refer to the Doctors of BC:

https://www.doctorsofbc.ca/

Ministry of Health and Doctors of BC are working in partnership to address any fee code constraints. Information will be updated as changes are made.

#### **Contact for Additional Information**

#### Who do I go to for help?

#### **Technical Issues**

- Search on Virtual Health Resource documents at Child Health BC
- Ask your Clinic Colleagues
- Office of Virtual Health Training Documents
- IMITS 604-675-4299
- Request a Skype for Business STANDARD <u>account</u>
- Request a PHSA Zoom Healthcare <u>License</u>

#### **Virtual Health Training Registration**

- Sign up on PHSA Learning Hub
- Child Health BC Melissa Coop, CHBC Senior Leader Provincial Education, mcoop@cw.bc.ca

#### **Operational Procedures and Accounts**

See your Clinic / Program Operational Leads

# Survey

#### **Course Survey Link:**

### https://rc.bcchr.ca/redcap/surveys/?s=J7HLWMXKKT

| Please tell us to what extent you agree with the following statements.                                        |                      |          |                              |       |                |  |  |
|----------------------------------------------------------------------------------------------------|----------------------|----------|------------------------------|-------|----------------|--|--|
|                                                                                                    | Strongly<br>disagree | Disagree | Neither Disagree<br>or Agree | Agree | Strongly agree |  |  |
| The training was RELEVANT to my learning needs.                                                               | 0                    | 0        | 0                            | 0     | 0              |  |  |
| I have the KNOWLEDGE and<br>SKILLS to be successful in<br>supporting or conducting a<br>virtual patient visit | 0                    | 0        | 0                            | 0     | 0              |  |  |
| What can we do to improve the tra                                                                             | aining?              |          |                              |       |                |  |  |
| Please tell us of any additional sup<br>conduct virtual patient visits.                                       | pport you need to    | 0        |                              |       |                |  |  |

#### Questions

# Any Questions for Us?

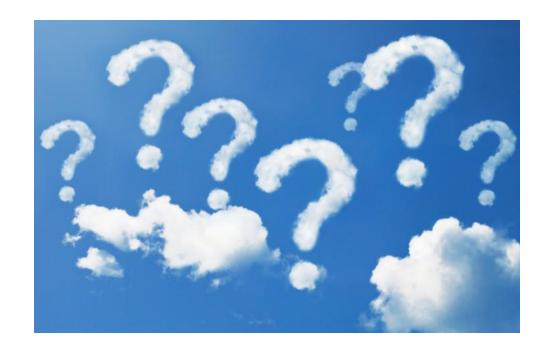

#### Acknowledgement

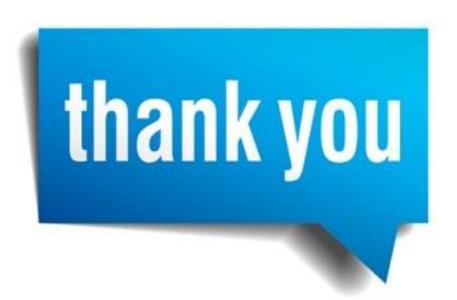

From our team to yours thank you for all of your hard work and dedication at this difficult time. Stay safe, healthy and take care of yourselves!